# Wie leihe ich Bücher über die Fernleihe aus?

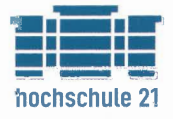

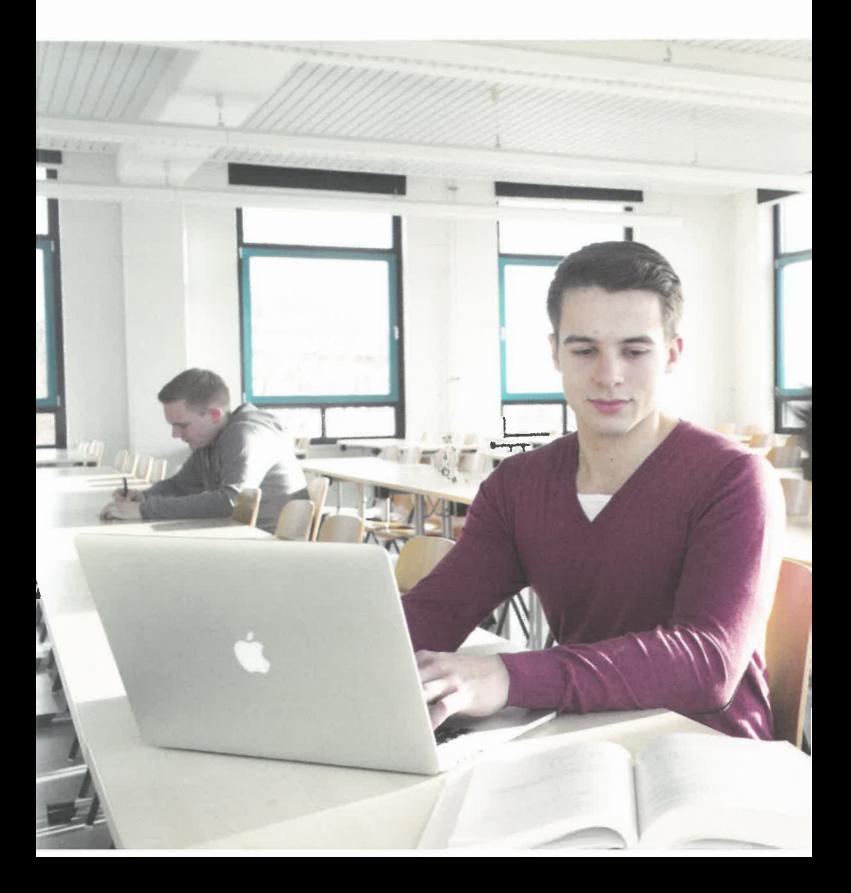

## **Fernleihe/Fernleihkonto**

Fernleihbestellungen sind aufgrund der Gebührenordnung des Landes kostenpflichtig. Für das Aufgeben einer Online-Fernbestellung benötigen Sie ein Fernleihkonto, das für Sie in der Bibliothek unter Ihrer Benutzerausweisnummer eingerichtet wird. Auf das Fernleihkonto müssen Sie einen beliebigen Betrag einzahlen, der Mindestbetrag ist 1,50 €.

#### **Bitte beachten Sie:**

Eine Fernleihbestellung (egal ob Aufsatzkopie oder Leihbuchbestellung) kostet immer 1,50 €. Bei der Leihbestellung eines Buches fallen zusätzlich noch einmal die Rücksendeportokosten an (für Studierende der hs21 keine Kosten für die Rücksendung).

### **Bücher bestellen**

- Vergewissern Sie sich vorab, dass sich der gewünschte Titel nicht in unserem Bestand befindet. Öffnen Sie den Fernleih-Katalog.
- Anmelden: Bibliotheksbenutzernummer (0961...) und Passwort (Geburtsdatum z.B. 010188)
- Sie sehen nun das Suchformular:

#### **Schritt 1: Dokument ermitteln**

Tipp: Sie müssen das Suchformular nicht komplett ausfüllen. In der Regel sind zwei bis drei prägnante Titelwörter und der Nachname des ersten Autors ausreichend.

#### **Schritt 2: Auswahl des gewünschten Dokuments**

Suchen Sie aus der Trefferliste den gewünschten Titel in der gewünschten Auflage/Ausgabe heraus. Durch Anklicken der einzeln aufgeführten besitzenden Bibliotheken erfahren Sie, ob eine Fernleihe des Titels möglich ist.

#### **Schritt 3: Bestellen**

Klicken Sie den Button "Leihbestellung" an, Sie erhalten die Daten zu dem gewünschten Titel. Über den Button "Bestellen" lösen Sie den Bestellvorgang unwiderruflich aus.

Systemmeldung "Bestellung ist erfolgt"

## **Aufsätze aus Zeitschriften bestellen**

- Vergewissern Sie sich vorab, dass die gewünschte Zeitschrift nicht in unserer Bibliothek vorhanden ist (Online-Katalog) und dass der Volltext nicht elektronisch aus dem Internet abgerufen werden kann (Digitale Medien)
- , Zum Bestellen müssen Sie Aufsatzverfasser, Aufsatztitel und die genaue Seitenzahl kennen. Vervollständigen Sie gegebenenfalls Ihre Angaben. Dabei helfen wir Ihnen auf Wunsch gerne.
- Öffnen Sie den Fernleih-Katalog.
- Anmelden: Bibliotheksbenutzernummer (0961...) und Passwort (Geburtsdatum z.B. 010188)
- Sie sehen nun das Suchformular:

#### **Schritt 1: Dokument ermitteln**

Tipp: Sie müssen das Suchformular nicht komplett ausfüllen. In der Regel sind zwei bis drei prägnante Titelwörter ausreichend.

Wichtig: Suchen Sie nach dem Zeitschrittentitel, nicht nach dem Aufsatztitel!

#### **Schritt 2: Auswahl des gewünschten Dokuments**

Suchen Sie aus der Trefferliste die Druckausgabe (!!!) der Zeitschrift heraus.

Der Grund: Lizenznehmer der elektronischen Ausgabe dürfen aus rechtlichen Gründen keine Aufsätze daraus abspeichern / ausdrucken und versenden. Bei einer elektronischen Ausgabe steht deshalb immer der Hinweis "Online-Ressource: Kann leider nicht per Fernleihe bestellt werden!". Durch Anklicken der einzeln aufgeführten besitzenden Bibliotheken erfahren Sie, ob eine Kopiebestellung möglich ist

## ,·· **Schritt 3: Angaben zur BesteJiung**

Füllen Sie die Pflichtfelder "Lieferoptionen" aus. Besondere Hinweise schreiben Sie bitte in das Feld "Bemerkungen". Über den Button "Bestellen" lösen Sie den Bestellvorgang unwiderruflich aus

#### Systemmeldung "Bestellung ist erfolgt"

## Aufsätze aus Büchern bestellen

- · Vergewissern Sie sich vorab, dass sich der gewünschte Titel nicht in unserem Bestand befindet.
- · Zum Bestellen müssen Sie Aufsatzverfasser, Aufsatztitel und die genaue Seitenzahl kennen. Vervollständigen Sie gegebenenfalls Ihre Angaben. Dabei helfen wir Ihnen auf Wunsch gerne.
- · Öffnen Sie den Fernleih-Katalog.
- · Anmelden: Bibliotheksbenutzernummer  $(0961...)$  und Passwort (Geburtsdatum z.B. 010188)
- · Sie sehen nun das Suchformular:

#### Schritt 1: Dokument ermitteln

Tipp: Sie müssen das Suchformular nicht komplett ausfüllen. In der Regel sind zwei bis drei prägnante Titelwörter und der Nachname des ersten Autors ausreichend.

#### Schritt 2: Auswahl des gewünschten Dokuments

Suchen Sie aus der Trefferliste den gewünschten Titel in der gewünschten Auflage/Ausgabe heraus. Durch Anklicken der einzeln aufgeführten besitzenden Bibliotheken erfahren Sie, ob eine Kopienbestellung möglich ist. Klicken Sie den Button "Kopiebestellung" an.

#### Schritt 3: Angaben zur Bestellung

Füllen Sie die Pflichtfelder "Lieferoptionen" aus. Besondere Hinweise schreiben Sie bitte in das Feld "Bemerkungen". Über den Button "Bestellen" lösen Sie den Bestellvorgang unwiderruflich aus

#### Systemmeldung "Bestellung ist erfolgt"

Sie können sich jederzeit in Ihr Fernleihkonto einloggen und Informationen über den Bearbeitungsstand Ihrer Fernleihen abrufen.